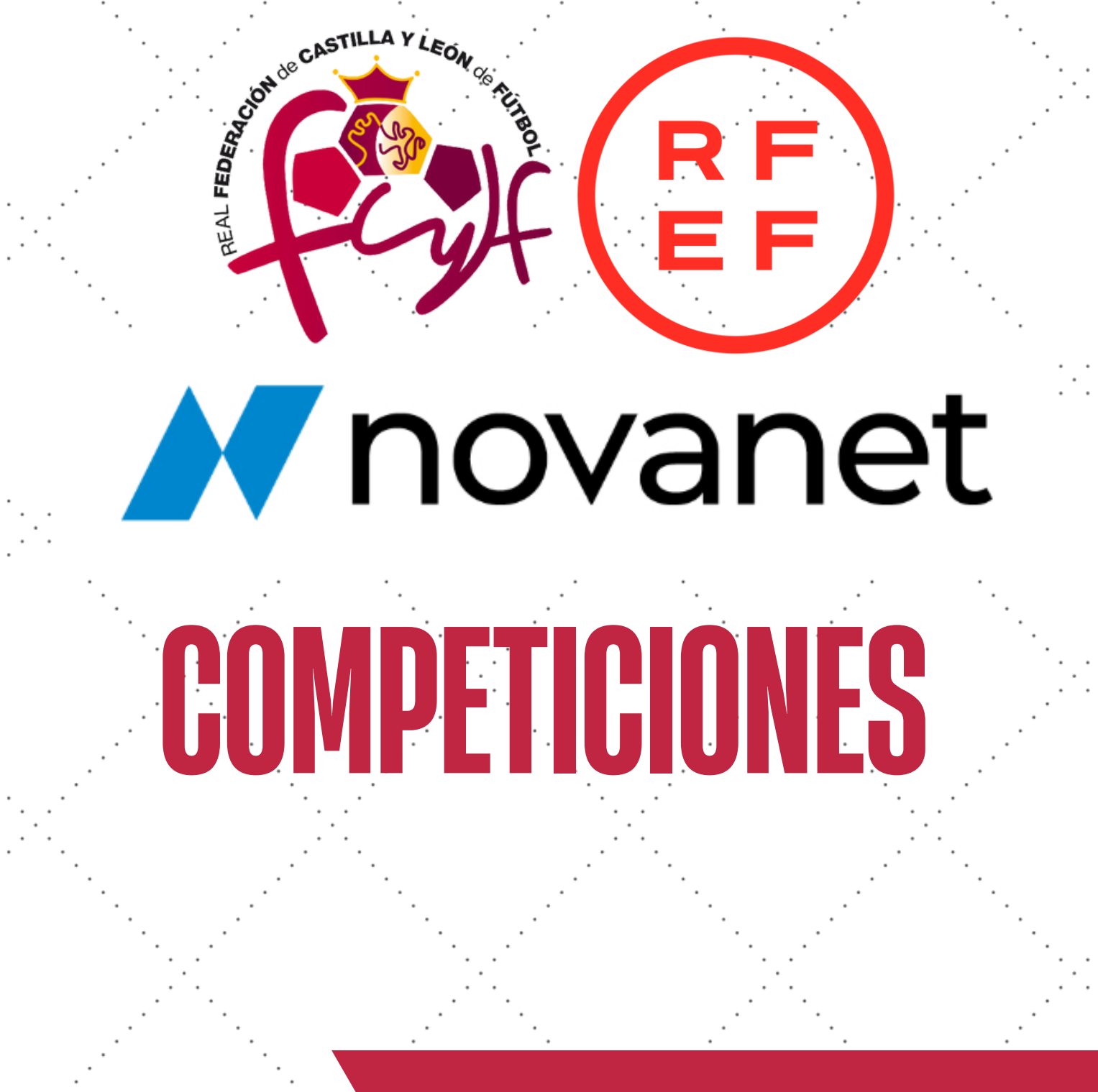

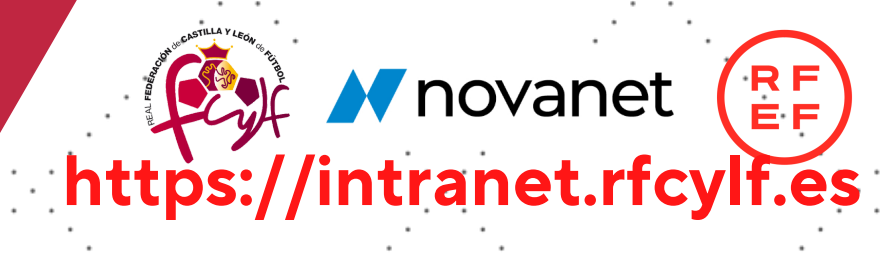

# **ÍNDICE**

- **MI CLUB** 1.
- **HORARIOS Y CAMPOS** 2.
- **DAR PERMISO A LOS DELEGADOS DEL CLUB** 3.
- **ALEGACIONES EN 1ª INSTANCIA** 4.
- **RECURSOS EN 2ª INSTANCIA** 5.

# **1.INFORMACIÓN DE MI CLUB**

La primera vez que accedas, te pedirá cambiar la contraseña por una creada por ti, no generada por el sistema. (Pantalla naranja)

Si no quieres cambiarla, puedes obviar el paso y pinchar directamente en el menú superior para realizar acciones.

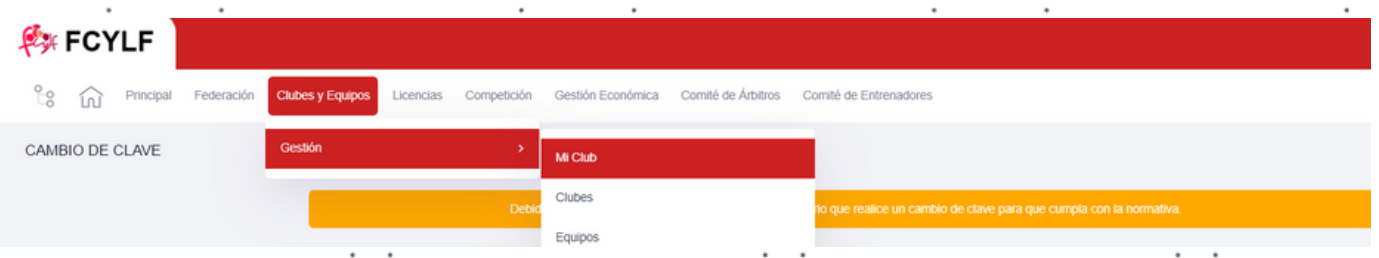

**Pinchamos en CLUBES Y EQUIPOS -> GESTIÓN -> MI CLUB**

**A** novanet (RE)

#### **Pinchamos en CLUBES Y EQUIPOS -> GESTIÓN -> MI CLUB** 1.

Nos aparece una pantalla con todos los datos del CLUB y sus equipos

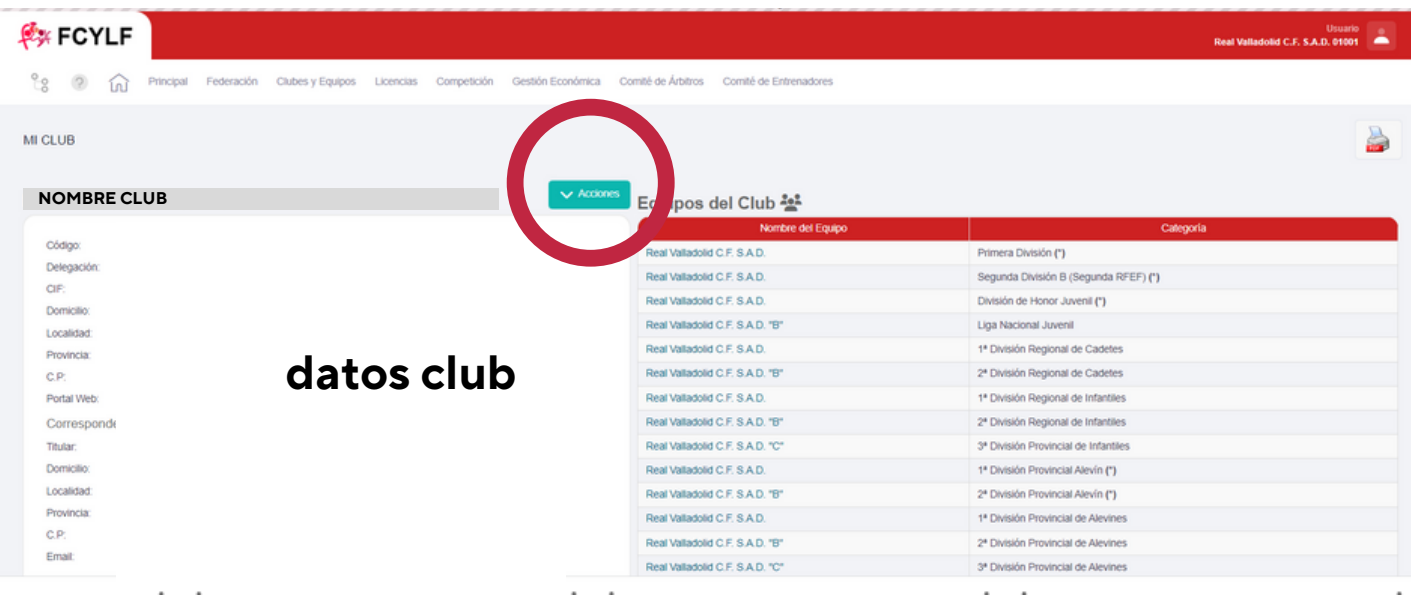

#### **2. Pinchamos en ACCIONES (botón verde) y elegimos EDITAR.**

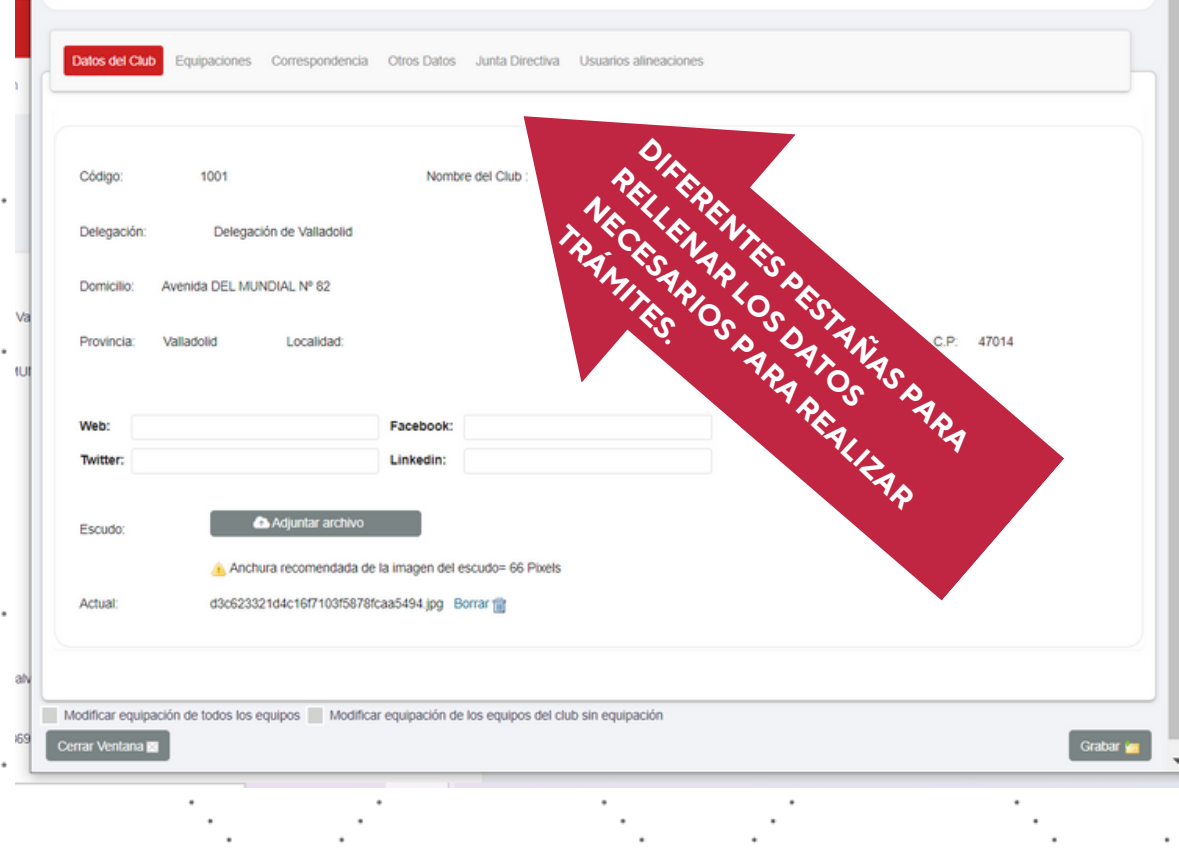

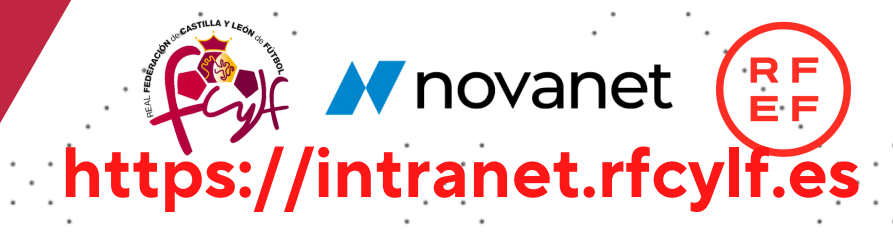

# **2.HORARIOS DE PARTIDOS**

**COMPETICIÓN -> CAMPOS Y HORAS ->**

**MANTENIMIENTO DE HORARIOS CLUBES**

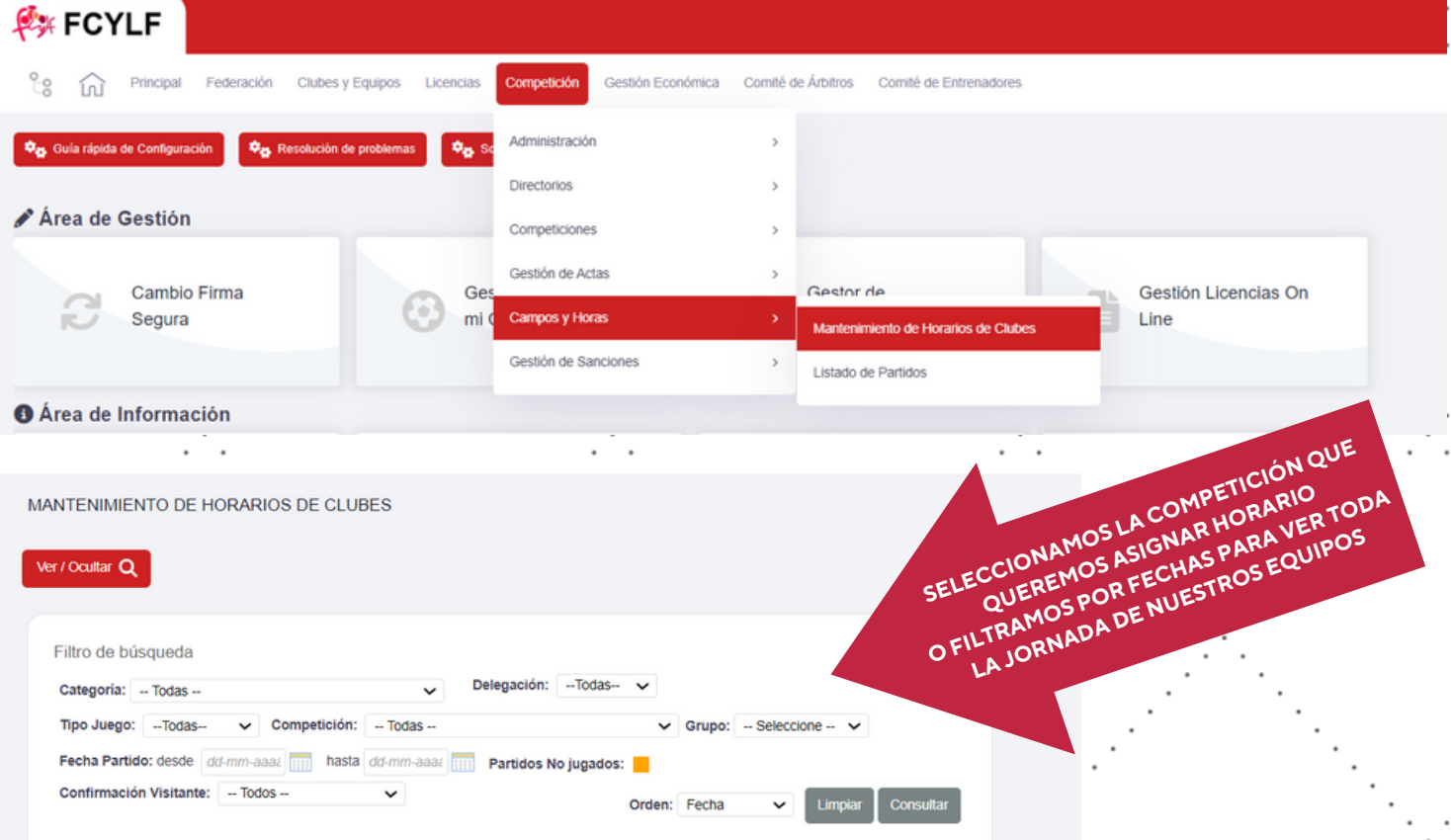

**Visualizamos los partidos dentro de los rangos que hemos filtrado.** 1. **Nos saldrá un icono en ACCIONES en los partidos que actuemos como locales.** 2.

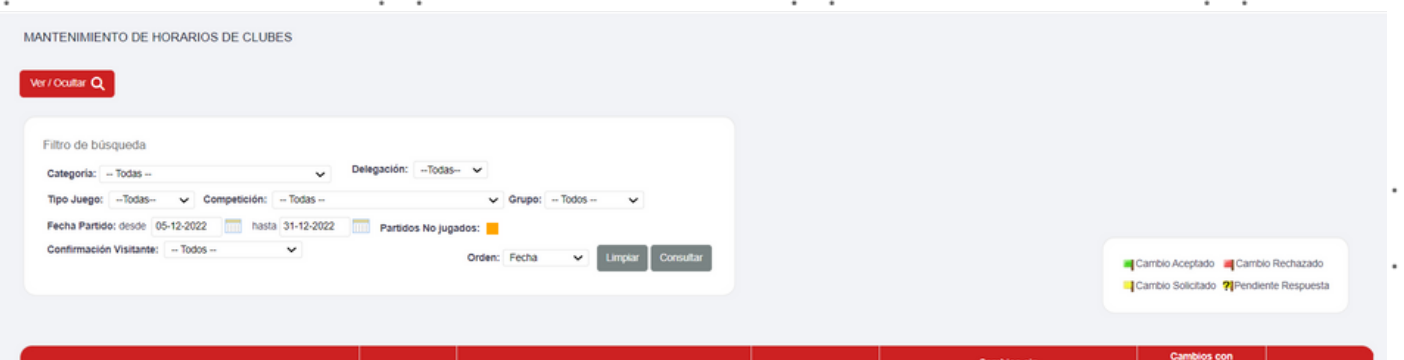

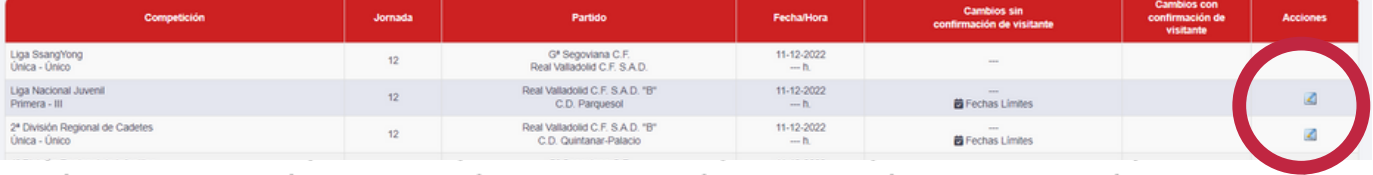

**LEX RECYLE** 

**3. Se nos abrirá una pantalla con la información del partido, introducimos horario en la casilla habilitada y damos a GRABAR.**

**https://intranet.rfcylf.es** 

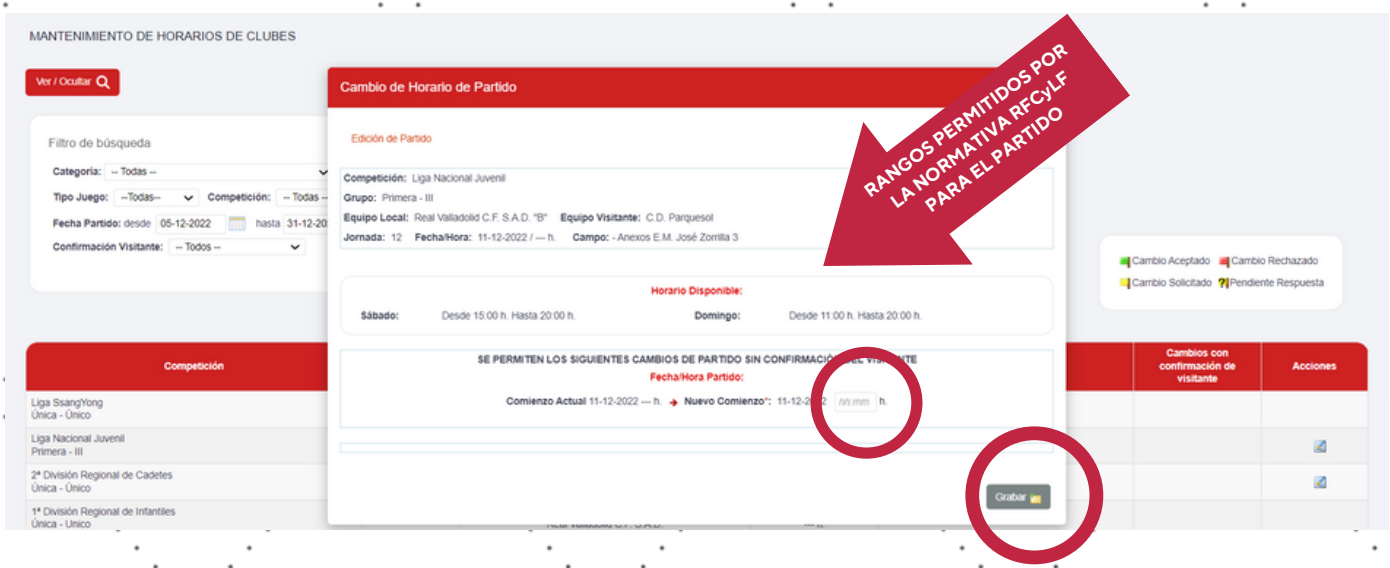

**\*Si el club desea poner el horario fuera del rango permitido (por conformidad con el Club visitante) deberá solicitarlo a la RFCyLF.**

**\*Al Club visitante le llegará un correo interno a su intranet, y una notificación en la barra principal.**

**Alle a** novanet (RF)

# **3.PERMISOSALOSDELEGADOSDE MICLUB**

- **Pinchamos en CLUBES Y EQUIPOS -> GESTIÓN -> MI CLUB** 1.
- **Nos aparece una pantalla con todos los datos del CLUB y sus equipos**

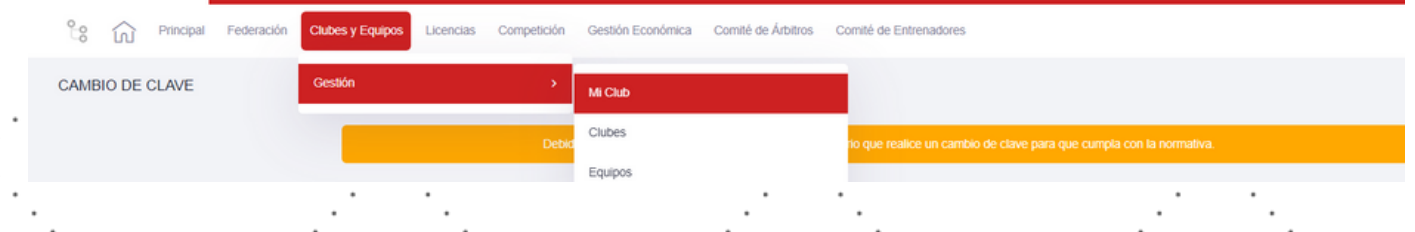

#### **2. Pinchamos en ACCIONES (botón verde) y elegimos FIRMA DELEGADOS.**

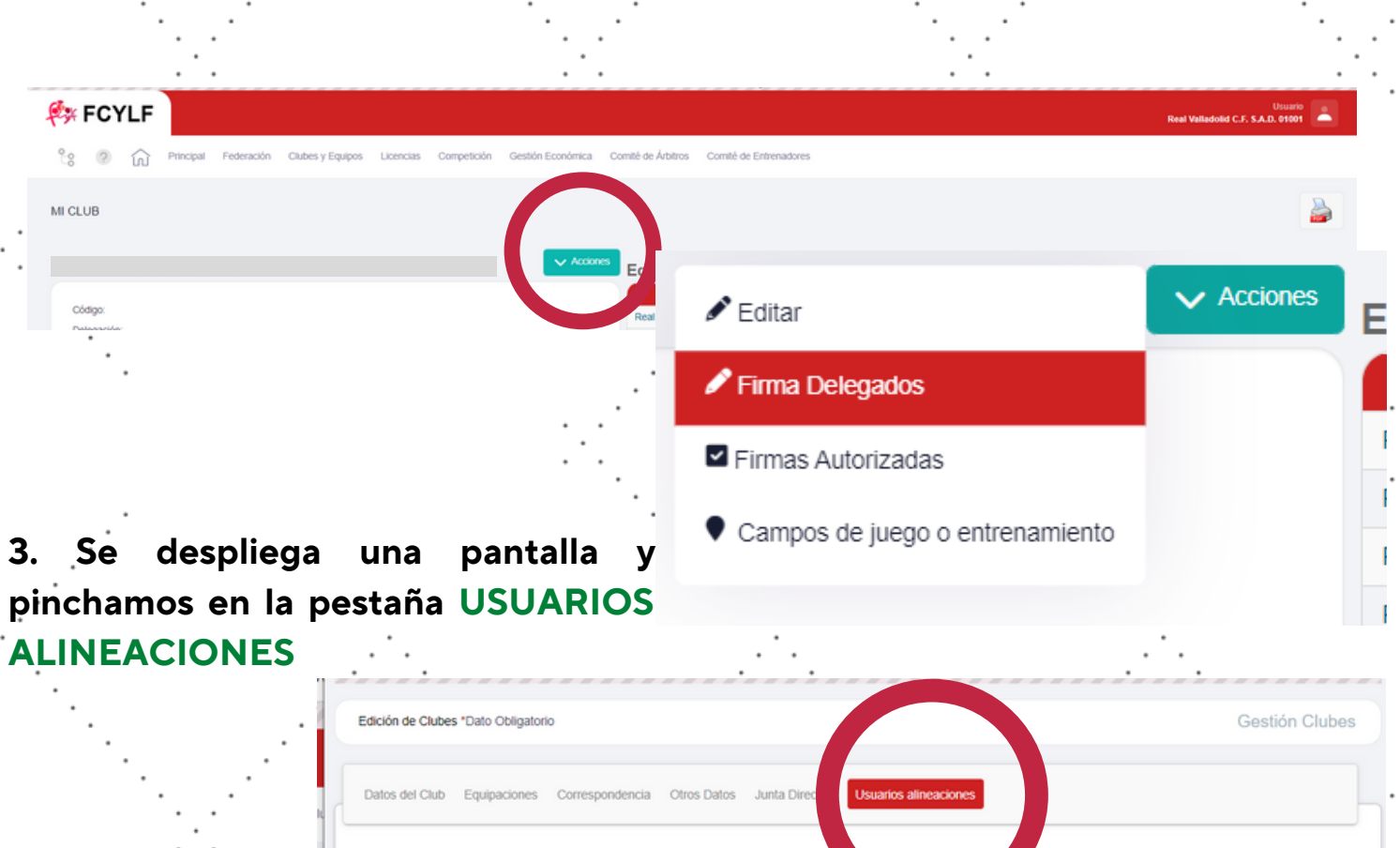

de todos los equipos | Modificar equ

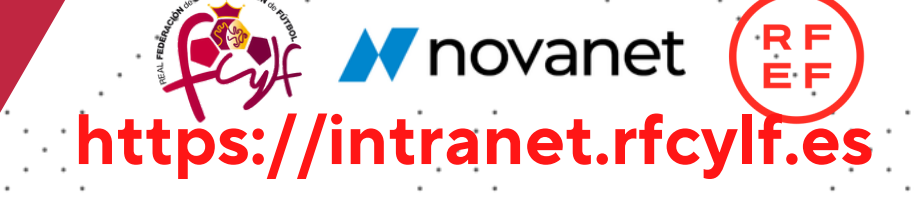

**4. En usuario alineaciones nos aparecen todas las licencias de DELEGADOS del Club.**

**5. Pulsaremos en el icono + en verde de la derecha (acciones)**

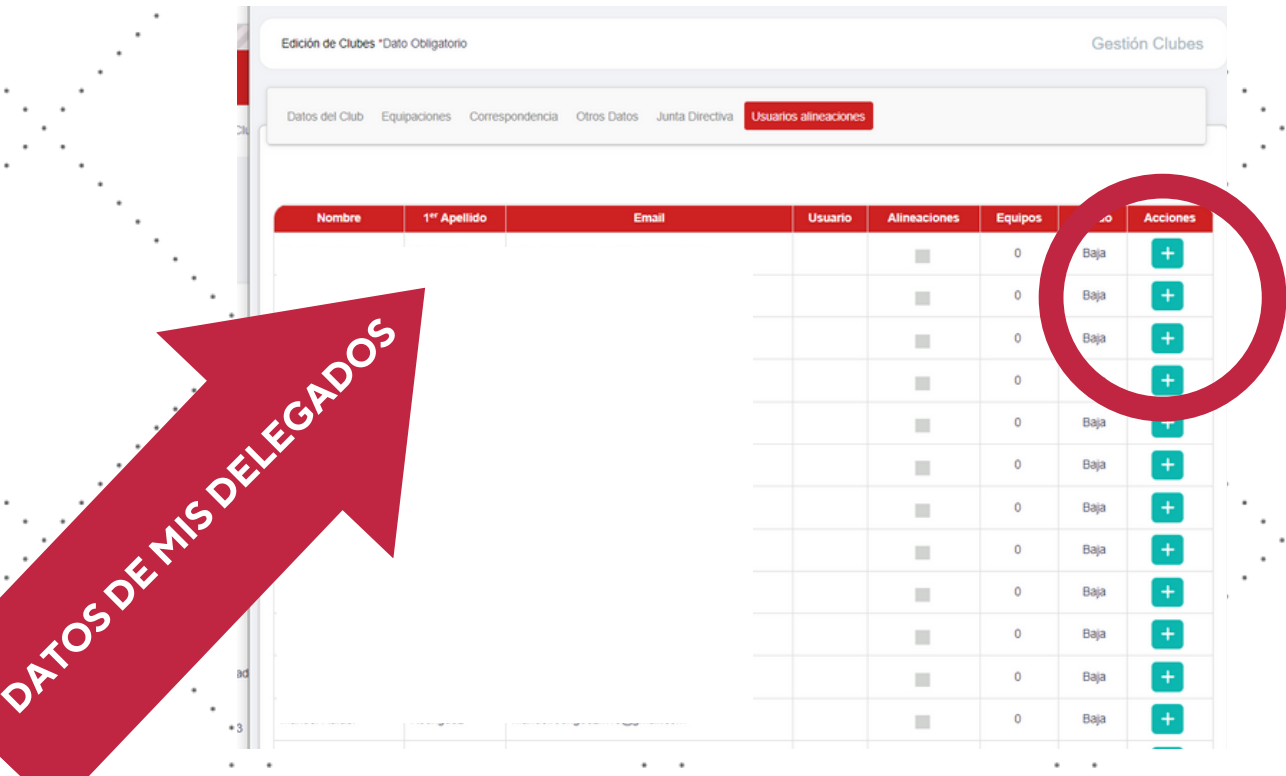

**6. Se nos abrirán los datos del delegado seleccionado.**

d **CLAVE: nos la inventamos y después el delegado podrá cambiarla) 7. Introduciremos un nombre de USUARIO (Número club\_ + nombre y una**

**8. Le damos a GRABAR para que quede registrado.**

**AL DELEGADO HABRÁ QUE NOTIFICARLE SU USUARIO Y CONTRASEÑA (No le llega nada automáticamente)**

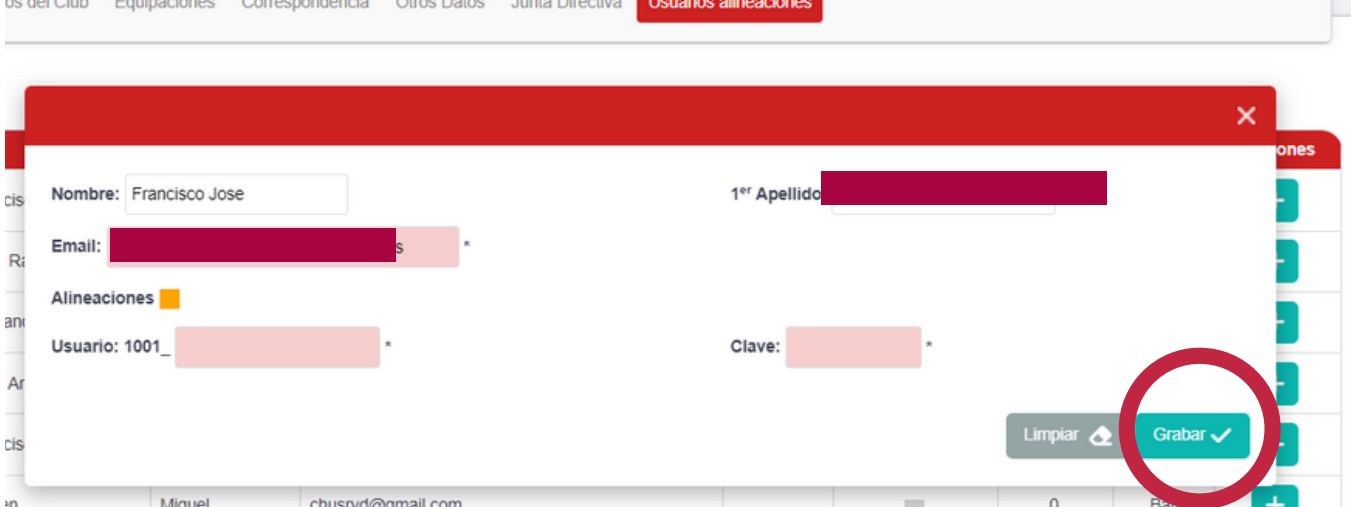

**9. Nos lleva de nuevo a la lista de DELEGADOS, y una vez activado, pulsamos sobre el icono + en EQUIPOS para darle acceso a poner las alineaciones de los equipos del Club que deseemos.**

**https://intranet.rfcylf.es**

Compared (RE)

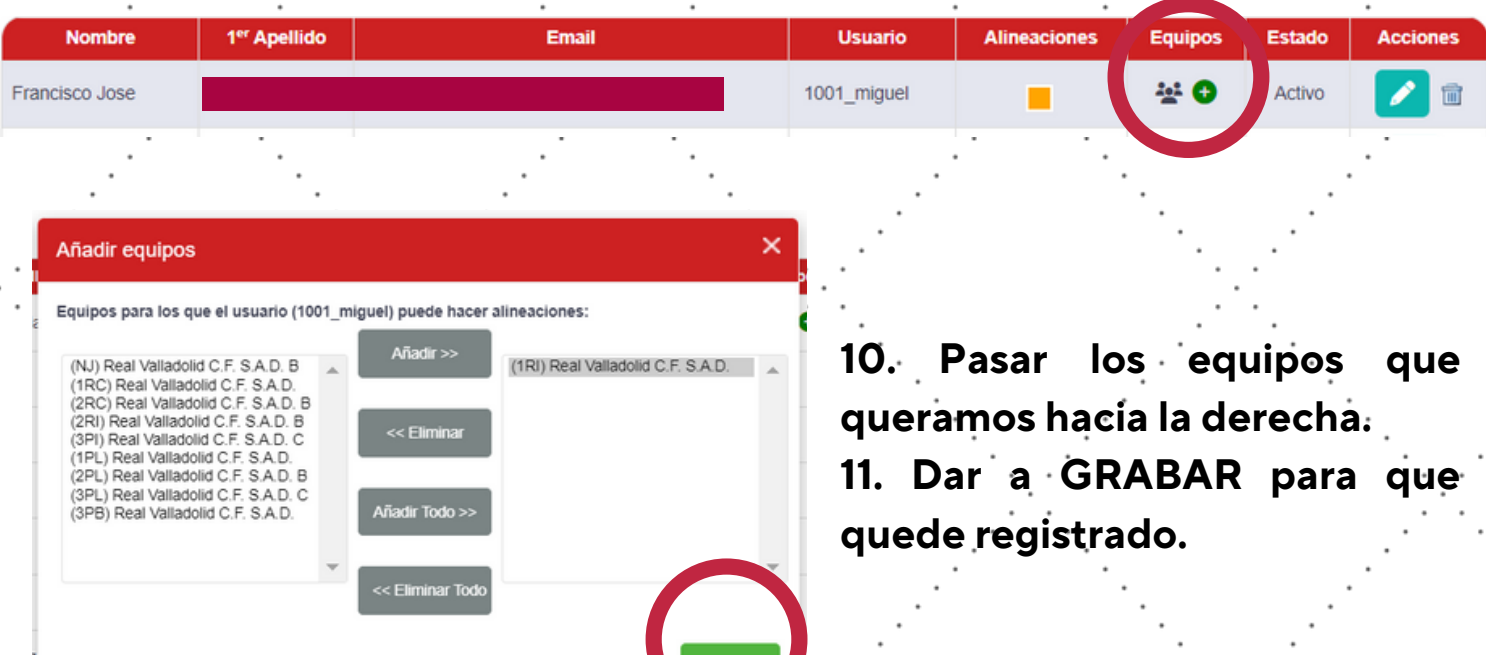

#### **EL CLUB TIENE QUE DAR/ENVIAR POR CORREO EL USUARIO Y CONTRASEÑA AL DELEGADO (NO LE LLEGA NINGÚN MENSAJE AUTOMÁTICO).**

**El DELEGADO tiene un manual propio con la explicación para realizar la alineación.**

**https://intranet.rfcylf.es** 

# **4.ALEGACIONES EN PRIMERA INSTANCIA**

#### **COMPETICIÓN -> GESTIÓN DE ACTAS -> LISTADO DE ACTAS**

**LAKE FCYLF** Clubes y Equipos Gestión Económica Comité de Árbitros Comité de Entrenadores ್ಲೀ  $\widehat{ln}$  Principal teración Competición dministración **O<sub>PL</sub>** Guía rápida de Config Directorios Area de Gestión Competiciones .<br>Gestión de Actas Listado de Actas Cambio Firma G Gestión Licencias On Campos y Horas ie. Segura mi ( impresion Line Gestión de Sanciones **O** Área de Información **EX FCYLF** <sup>0</sup> 3 <sup>Principal Federación</sup> Clubes y Equipos Licencias Competición Gestión Económica Comité de Árbitros Comité de Entrenadore LISTADO DE ACTAS Filtro de busqueda Tipo de Partido: Federados v Temporada: 2022-2023 v Delegación:  $\vee$  Comarca:  $\therefore$  Todas  $\therefore$  $\checkmark$ Competicion: - Ver Todas -Grupo: - Seleccione Grupo -Jornada: - Si Fecha partido: desd nasta Campo: - Todos --Designación Acta: Fecha cierre pasadas: horas del inicio **Filtramos las competiciones de las** Hora partido: hh:mm del partido **que queramos visualizar las actas** Con Incidencias: Con Anexo: Suspendidos: Con Exp Resultados por página: 20 **VISUALIZAR EL ACTA DEL PARTIDO**

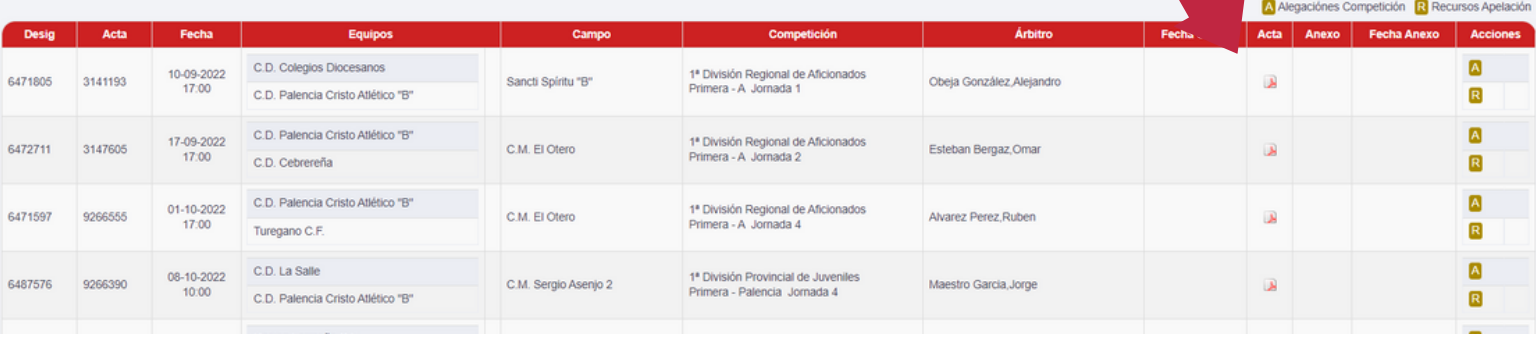

A Alegaciónes Competición R Recursos Apelació C.D. Colegios Diocesanos  $\overline{\mathbf{A}}$  $10-09-2022$ <br> $17:00$ 1ª División Regional de Aficionados<br>Primera - A Jornada 1 647180 3141193 Sancti Spiritu "B Obeia González Alejandr لا  $\overline{\mathbf{R}}$ C.D. Palencia Cristo Atlético "B"  $\overline{\mathbf{a}}$ C.D. Palencia Cristo Atlético "E  $17-09-2022$ <br> $17:00$ 1ª División Regional de Aficionados<br>Primera - A Jornada 2 6472711 3147605 C.M. El Otero Esteban Bergaz, Oma لا C.D. Cebrereña B C.D. Palencia Cristo Atlético "E 01-10-2022 1ª División Regional de Aficionados<br>Primera - A Jornada 4 647159 9266555 C.M. El Oten Alvarez Perez Ruber À  $17.00$ Turegano C.F. R C.D. La Salle 08-10-2022 1ª División Provincial de Juvenil<br>Primera - Palencia Jornada 4 926639 Maestro Garcia, Jorge 6487576 C.M. Sergio Asenjo 2 C.D. Palencia Cristo Atlético " **BOTONES A: Alegaciones en Primera instancia**

**A** novanet (RF)

**Se nos abrirá la pantalla para rellenar los datos y adjuntos de la ALEGACIÓN** 1. **(misma pantalla para RECURSOS).**

**R: Recursos**

**Rellenamos los campos y damos a FIRMAR Y ENVIAR (nos pedirá la CLAVE** 2.

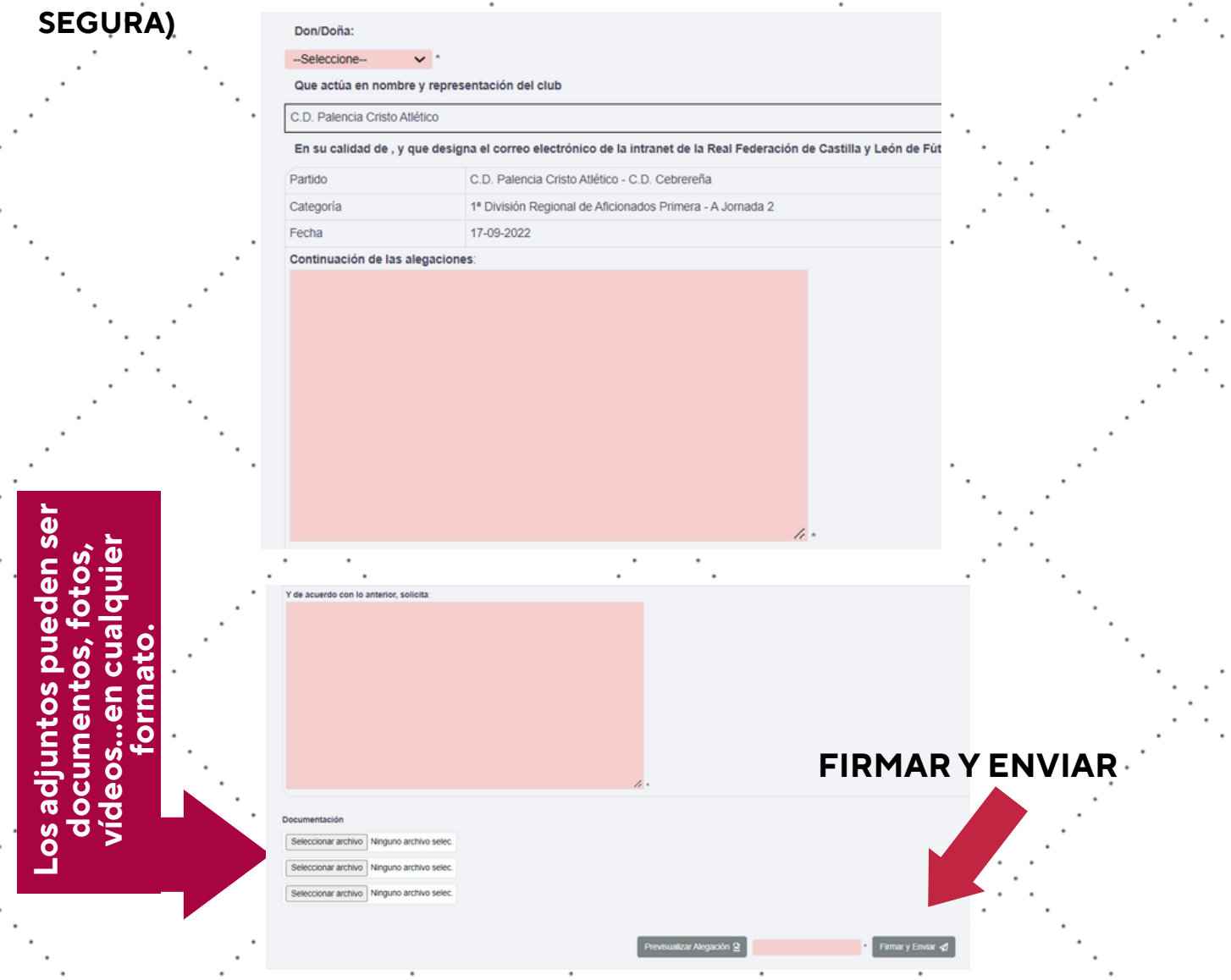

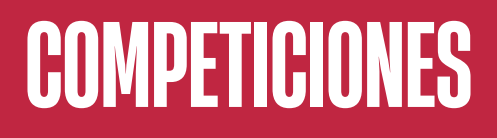

**https://intranet.rfcylf.es** 

R

# **5. RECURSOS EN SEGUNDA INSTANCIA**

**Mismo procedimiento que para una alegación pero pulsando en la R de RECURSO.**

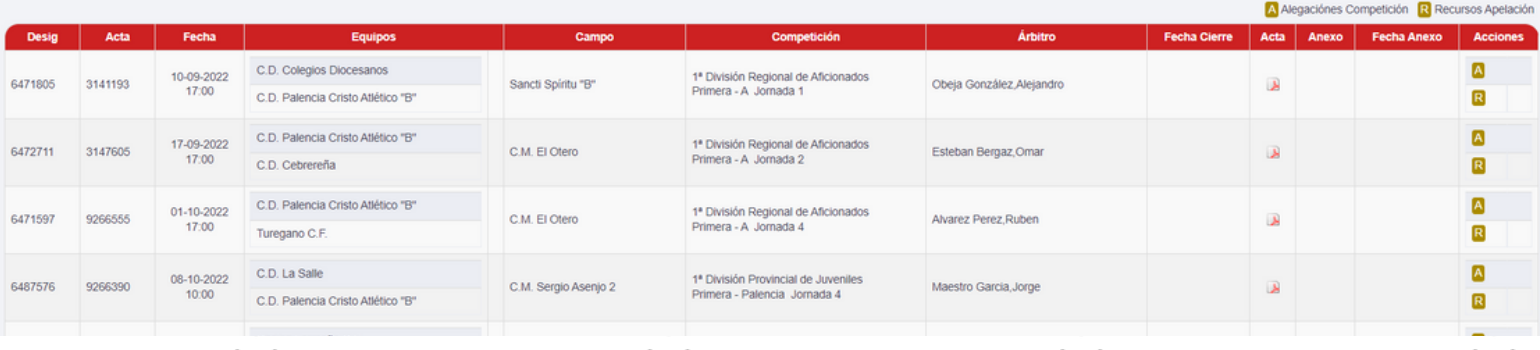

**Una vez presentadas, podemos visualizar las ALEGACIONES y RECURSOS en el icono de tres líneas que nos aparece en el lateral derecho.**

**El Club conocerá las resoluciones de Competición, recibiendo una notificación (mensaje) en su barra superior del menú principal. Así como volviendo a esta pantalla.**

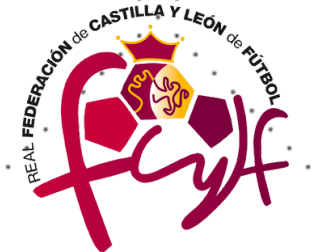

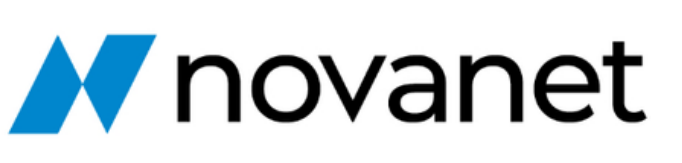

RE

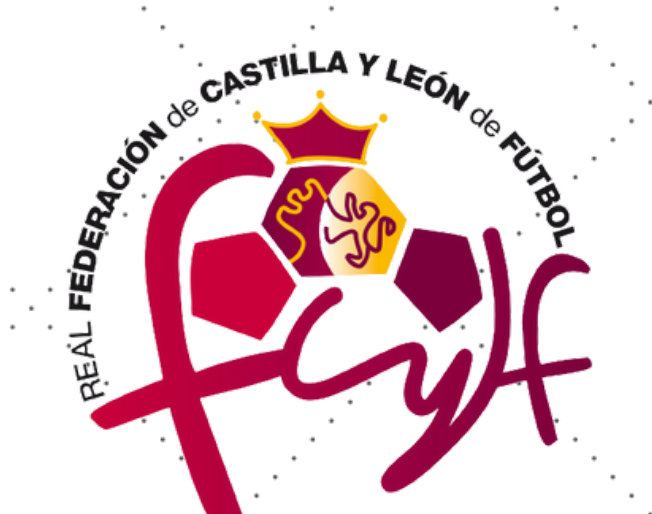

# **¡MUCHAS GRACIAS!**